# **Network Duplication Center Software**

**for the** 

# **Microboards Pro Series: Premium and BD**

**PC and Mac Installation and Usage Guide** 

**Version 1.4** 

# **Network Duplicator Center Installation**

Before you will be able to access the hard drive in your Microboards Premium Pro, BD Pro, or LightScribe Pro Series Duplicator on your PC or Mac using the External Connection, you will need to install the Network Duplicator Center Software.

The installation discs for the Network Duplicator Center Software are located in the Starter Kit. Load the correct installation disc into the drive on your PC or Mac.

## **PC Installation**

If the window below does not appear, use Windows Explorer to browse to the disc and doubleclick the file **MPS\_setup.exe** to launch the installer.

Microboards Pro Series - InstallShield Wizard

- 1. Click the **Next** button to begin installing the necessary software and drivers.
- 2. Follow the prompts, clicking **Next** on each window once any instructions have been followed.
- 3. The CopyLock and LightScribe applications are optional, but are selected to install by default. You can remove the checks from one or both if you do not want to install the applications.

If you have a Premium Pro LightScribe Duplicator, you will need to use the LightScribe applications included in the installer to create your label files.

4. Follow the prompts to install the selected optional applications.

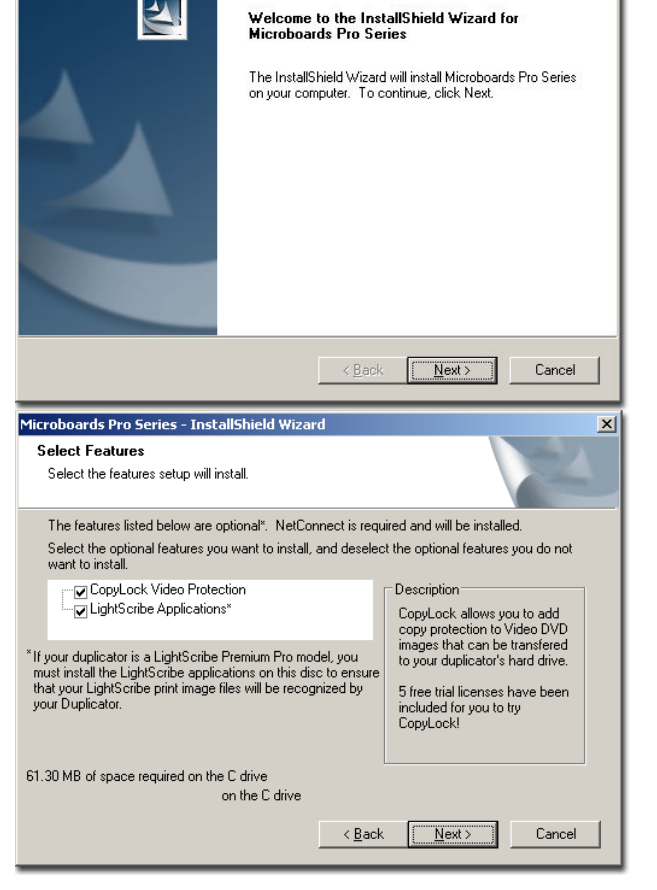

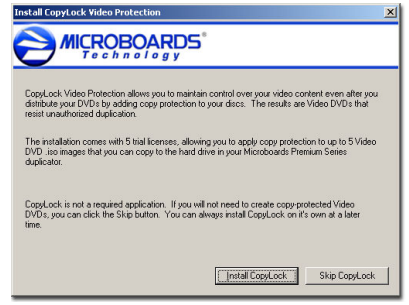

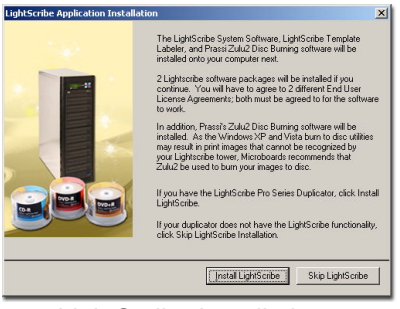

CopyLock Installation LightScribe Installation

5. Next, you will install NetConnect. This application must be installed for you to successfully use the hard drive in your Duplicator from your PC.

- 6. On the User Information section, enter in your name, your organization or company name, and the Product Key that is printed on the disc. Once the information is entered in, click **Next**. If the Next button is grayed out, verify that you have entered in the Product Key correctly.
- 7. The next window gives you the option of installing ImgBurn, an application that can be used to create the .iso format images to be copied to the hard drive. If you have an application that already creates .iso images, you do not need to install ImgBurn. Click **Next** when the options are set correctly.
- 8. Next, select whether or not a Start Menu shortcut will be created for the Duplicator Network Center application, and if so, where it will be located. If you want to leave the defaults, click **Next**.

9. The options to create desktop and Quick Launch icons are next.

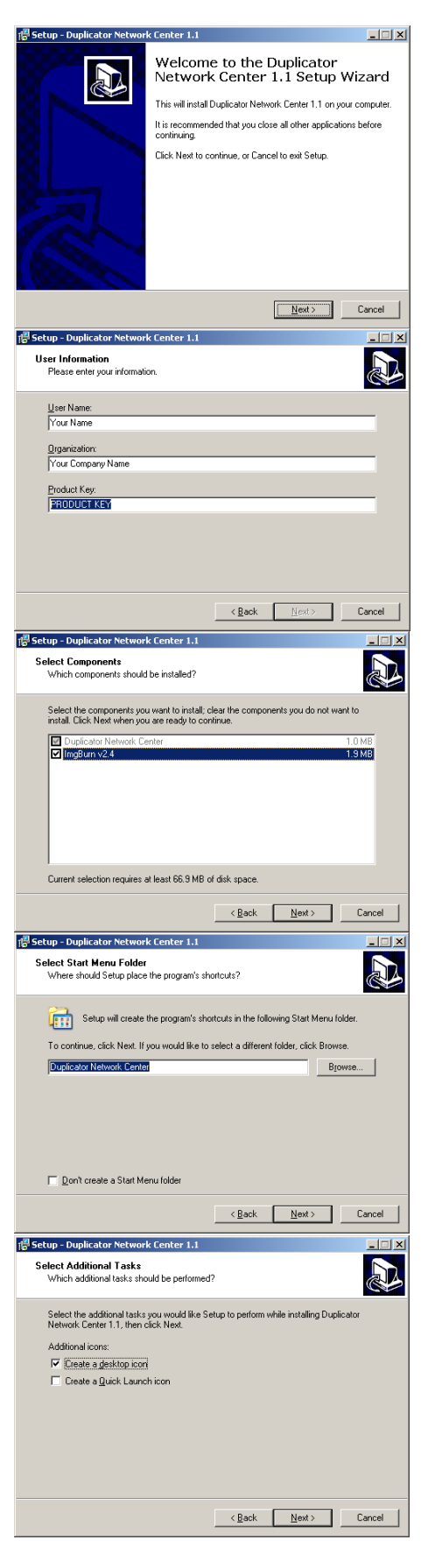

If you chose to install ImgBurn, that installation will be next.

*If you did not choose to install ImgBurn, skips 10- 12.*

- 10. Like the Duplicator Network Center installation, follow the prompts as they appear.
- 11. Select the Desktop Icon, Quick Launch Icon, and Install for All Users options as you would like, then click **Next**.
- 12. In the next window, select the location the software is to be installed and click **Next**.
- 13. Once the software installations are complete, you must reboot your PC before you will be able to connect to the Duplicator hard drive.

You are now ready to connect to the hard drive using your PC

either using the USB connection directly to your PC, or by using the Ethernet connection to access the hard drive over your network (not available on the LightScribe Series).

#### **Mac Installation**

The CopyConnect for Mac Installation must be run before you will be able to successfully connect to the Duplicator hard drive from your Mac.

- 1. Insert the CopyConnect for Mac CD into your Mac and open the disc when it appears on your desktop.
- 2. Open the Mac folder and double-click the **CopyConnect for Mac.dmg** icon. This will mount the CopyConnect Volume onto your desktop.
- 3. Open the CopyConnect Volume and double click **OSXFUSE 2.5.pkg** to install the necessary drivers. This should be done before installing the CopyConnect application itself.

Follow the prompts to complete the OSXFUSE installation.

- 4. After the OSXFUSE installation is complete, double click **CopyConnect for Mac.mpkg**. Follow the prompts to complete the CopyConnect application installation.
- 5. The installation will add CopyConnect for Mac to the Applications folder, and install any drivers needed to connect your Mac to the Duplicator hard drive.

The Installation disc also includes the User Documentation for the Microboards Pro Series Duplicator models. These documents can be copied to your Mac hard drive for later reference.

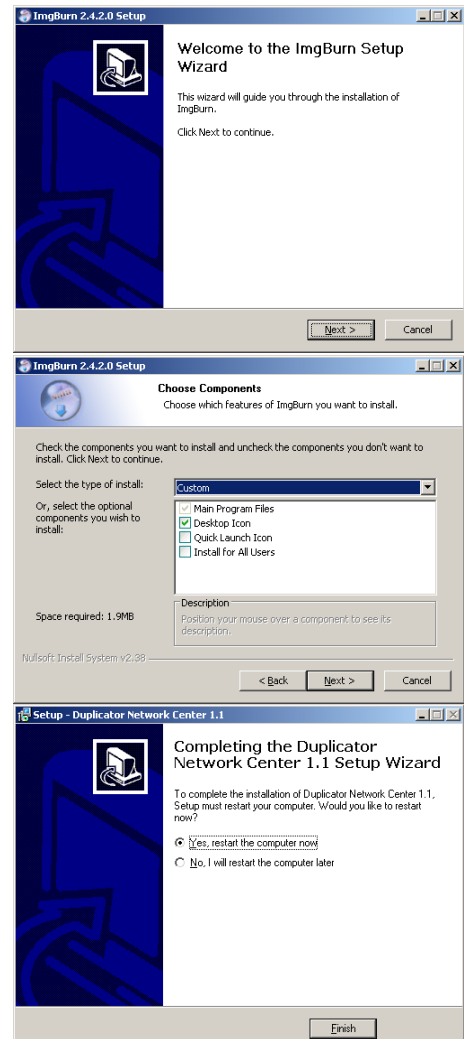

## **Using the External Connection**

Use the External Connection setting to enable the hard drive in the duplicator to be directly accessed by your PC through a USB connection or with the optional Ethernet connection (not available on the LightScribe Series).

Select the Setup menu and use the  $\Psi$  **A** buttons to navigate through the Setup options. Press the **ENT** button when the display reads *External Connection*. If the display indicates that the connection is **OFF**, use either arrow key to change the setting to **ON**, then press **ENT** to save the setting. The duplicator will be briefly unresponsive as the hard drive is released from duplication mode. Press **ESC** to leave the Setup menu.

Please note that while the External Connection setting is **ON**, the drive will be unavailable to the duplicator.

When your Microboards duplicator has the External Connection **ON**, either with USB or Ethernet, the hard drive will appear in Windows Explorer with the name *Duplicator*. You will need to place the .iso files that you want to add to the hard drive into the *\dup* directory on the Duplicator hard drive for those image to be accessible once the External Connection has been turned **OFF** on the Premium Pro or BD Pro Series.

If you are using the optional Ethernet connection on your Premium Pro or BD Pro Series duplicator, you must launch the NetConnect application to access the hard drive.

#### *Your image files must be in the Duplicator\dup directory for the files you have copied to be accessed by the duplicator!*

### **Mac USB Connection**

To connect the **Microboards Pro Series** to your Mac, you need to install and run CopyConnect for Mac, which is included with your Pro Series Duplicator. Disc images, directories, or .lsi LightScribe print images can be transferred directly from your Mac to the *Duplicator*\*dup* or **Duplicator**\*label* directories, respectively, on the Pro Series Duplicator hard drive. Files copied to either location will be available as hard drive partitions that can be selected as the duplication source once the External Connection setting is **OFF**.

To connect the drive directly to your Mac using the USB connection, follow the steps below:

1. Plug the flat end of the USB cable to your Mac and the square end to the connection on the back of the duplicator, shown to the right.

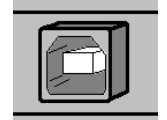

- 2. Change the External Connection setting in the Setup menu from **OFF** to **ON**.
- 3. Launch CopyConnect for Mac.

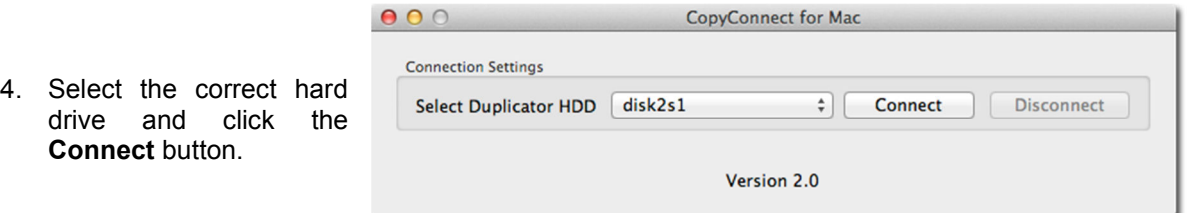

- 5. The Duplicator drive mount will appear on your desktop and the **Disconnect** button will become active. Open the mounted drive in Finder.
- 6. Once connected, you can copy your .iso files, .vcp files, .nrg files, or folders into the \**dup** directory directly through finder or using drag-and-drop.

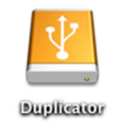

You can also delete or rename the files and folders in the dup directory

- 7. When you are done, simply click the **Disconnect** button in CopyConnect for Mac to disconnect from the Duplicator hard drive.
- 8. Files placed in the correct locations will be available from the hard drive after the External Connection is turned **OFF**.

### **PC USB Connection**

The **Microboards Pro Series** allows you to create or copy ISO disc images directly from your PC into the *Duplicator*\*dup* directory on the Pro Series Duplicator hard drive. Files copied will be available as hard drive partitions that can be selected as the duplication source once the External Connection setting is **OFF**.

To connect the drive directly to your PC using the USB connection, follow the steps below:

- 1. Plug the flat end of the USB cable to your PC and the square end to the connection on the back of the duplicator, shown to the right.
- 2. Change the External Connection setting in the Setup menu from **OFF** to **ON**.
- 3. The drive will appear shortly after the setting is changed.
- 4. Once the *Duplication* drive is available, you can copy your .iso files into the \*dup* directory. Only .iso, .vcp, and .nrg format images are supported. You can also copy directories over, with the contents of that directory available on the hard drive for duplication.
- 5. Files placed in the correct locations will be available from the hard drive after the drive is disconnected from the PC and the External Connection is turned **OFF**.

#### **Disconnecting the Hard Drive, PC USB Connection**

*If you do not perform the Remove Hardware steps listed below, you may lose the data that was just transferred over to the Duplicator's hard drive.* 

For the **Microboards Pro Series**, with the external USB connection allowing you direct access to the hard drive through Windows, you will need to perform the following process:

1. Left-click the *Remove Hardware* icon in the tool tray in the right corner of your desktop. The icon will appear either as a green arrow pointing left or a USB plug with a green check mark on the right, depending on your Operating System.

Safely remove USB Mass Storage Device - Drive(H:)

- 2. All hardware that can be disconnected will be listed. Leftclick the USB Mass Storage Device with the same Drive letter as the Duplicator drive in Windows Explorer.
- 3. When the message to the right appears, you can turn the External Connection **OFF** using the interface on the Pro Series Duplicator.

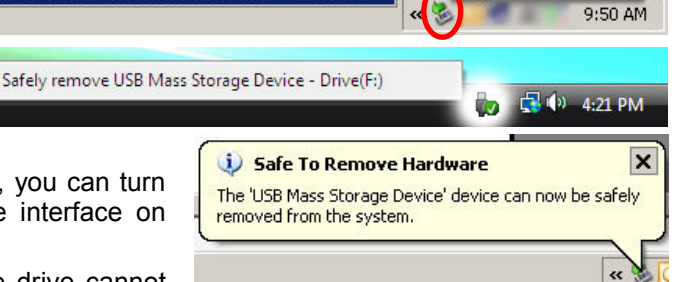

If you receive a warning stating that the drive cannot

be disconnected, check that you do not have the drive open in Windows Explorer. This will keep the drive from being disconnected. Simply close Windows Explorer and attempt the hardware removal again.

4. The files you copied to the correct hard drive directory will be available on the hard drive as stored images. Select the Hard Drive as the source and select the correct file name from the *1. Copy* menu.

#### **Ethernet Connection (PC only)**

The optional Ethernet Connection allows you to connect the internal hard drive of your Microboards Pro Series Duplicator to your network. Using the supplied NetConnect software, you can connect to the drive from any PC running the NetConnect application, allowing you to place .iso image files directly onto the hard drive for use as a master image on the Pro Series Duplicator.

For the Ethernet Connection to function through the Network, it must be assigned an IP address. If your network uses DHCP to assign IP addresses, this will occur automatically when the Network Duplicator software is launched.

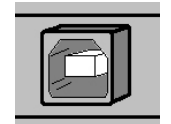

afely Remove Hardware

1. With the External Connection turned **ON** and the IP settings in place, the application will show your available network device. If you have more than one Pro Series available using the Ethernet connection, each available device will be shown.

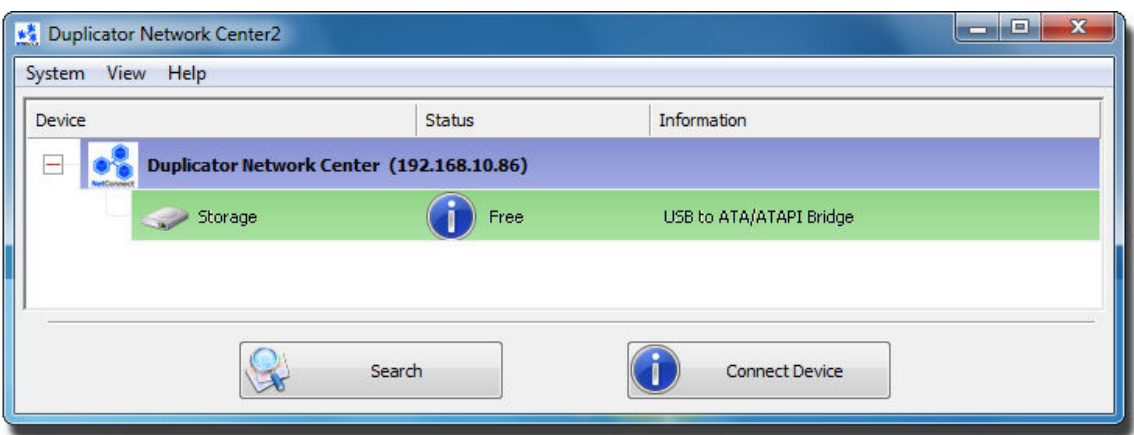

- 2. Highlight the line with the hard drive showing as **Free** and click the **Connect Device** button. You can also double-click the hard drive to connect.
	- If the Status reads **Remote Occupied**, the hard drive is in use by another PC. The **Connect Device** button will also be disabled. *The Ethernet connection will only allow one PC to connect to the hard drive at a time.*

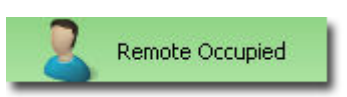

- If the hard drive is in use by another PC, you can request that the user disconnect by selecting **Request Disconnect Device** from the **System** menu. This will send a message to the PC that is currently connected to the hard drive requesting that they either disconnect or decline the disconnect request.
- 3. The status will change to **Locally Connected** and the Connect button to **Disconnect Device** to indicate that the connection has been made. The hard drive will now be accessible on your PC through Windows Explorer as a new hard drive named **Duplicator**.

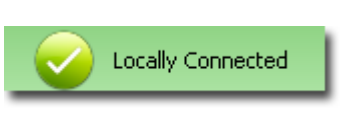

4. Your image files and directories can be placed into the *Duplicator*\*dup* directory using a simple copy and paste in Windows Explorer. The files can also be created in the correct directory location.

#### **Disconnecting the Hard Drive, Ethernet Connection (PC Only)**

When you are ready to return control of the hard drive to the Pro Series Duplicator, or if you need to allow another PC to access the hard drive, use the same process as disconnecting from a USB connection, then click the **Disconnect** button in the NetConnect application before turning **OFF** the external connection on the Pro Series Duplicator. The Network Duplication Control software can be shut down at that time and the files will be accessible on the duplicator.

## **Turning Off the External Connection**

Regardless of the type of connection, if you turn the External Connection off without performing the correct disconnection process based on either USB or optional Ethernet connection, the data you placed on the hard drive may be deleted.

You should never turn the External Connection setting to **OFF** while data is being transferred to the connected drive. You do not need to disconnect the external cable.

The information on shutting off the External Connection correctly detailed above has been included in quick guides for both Mac and PC in the Starter Kit. It is recommended that you keep these guides available as references when using the External Connection.